# **Inscription à un compte du CSNPE Étape par étape**

Vous aurez besoin de votre **numéro d'assurance sociale (NAS)**, de votre **date de naissance** et de votre numéro **d'Entente maîtresse sur l'aide financière aux étudiants (EMAFE)** à 10 chiffres pour compléter le processus d'inscription.

Si vous n'avez pas de numéro d'EMAFE actif, vous pouvez générer et utiliser un **code d'accès sécurisé (CAS) temporaire**.

1. Cliquez sur le bouton **S'inscrire** à la page d'accueil du **Centre de service national de prêts aux étudiants (CSNPE)**.

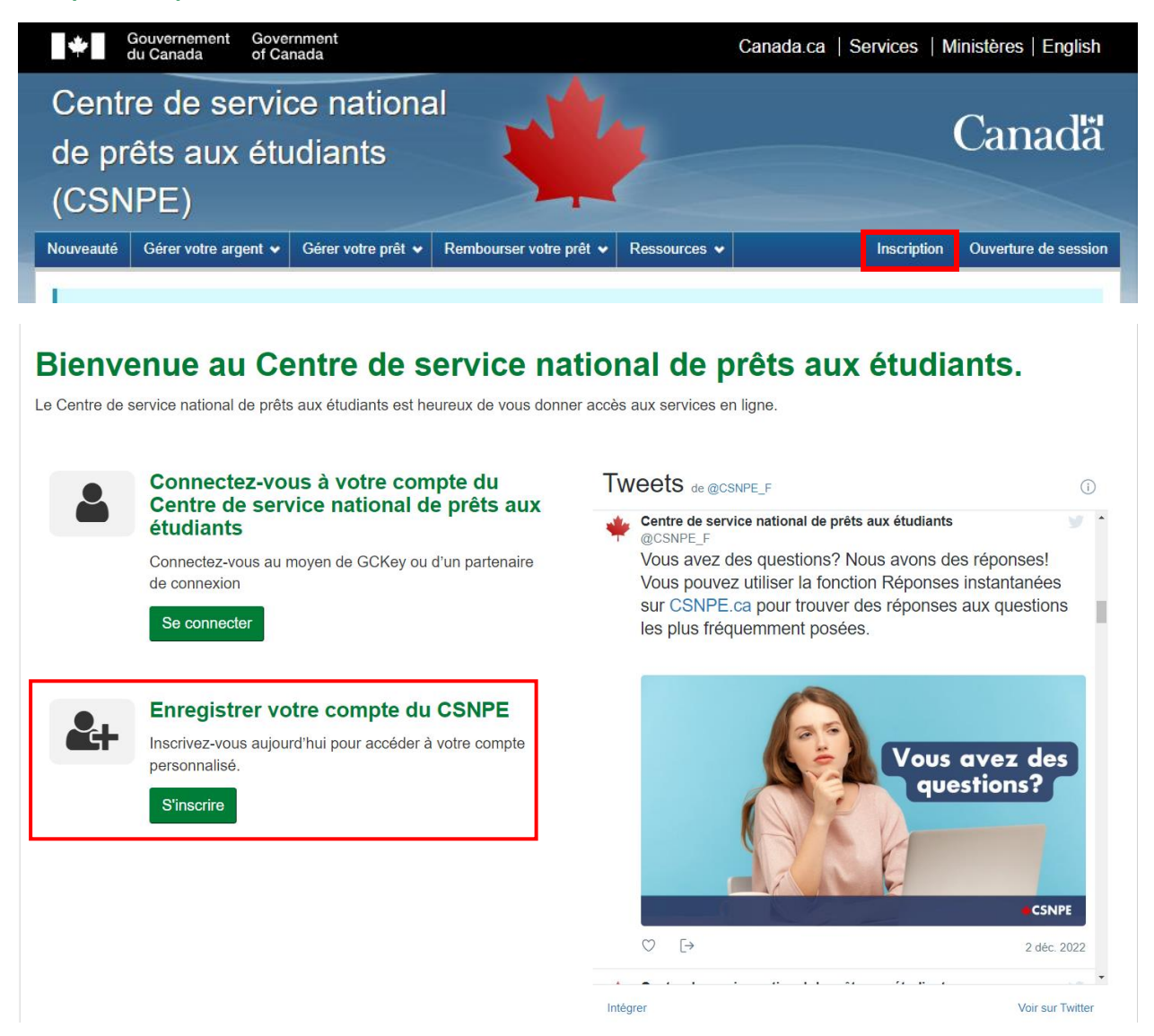

## 2. Entrez votre **numéro d'assurance sociale (NAS),** puis appuyez sur **Continuer**.

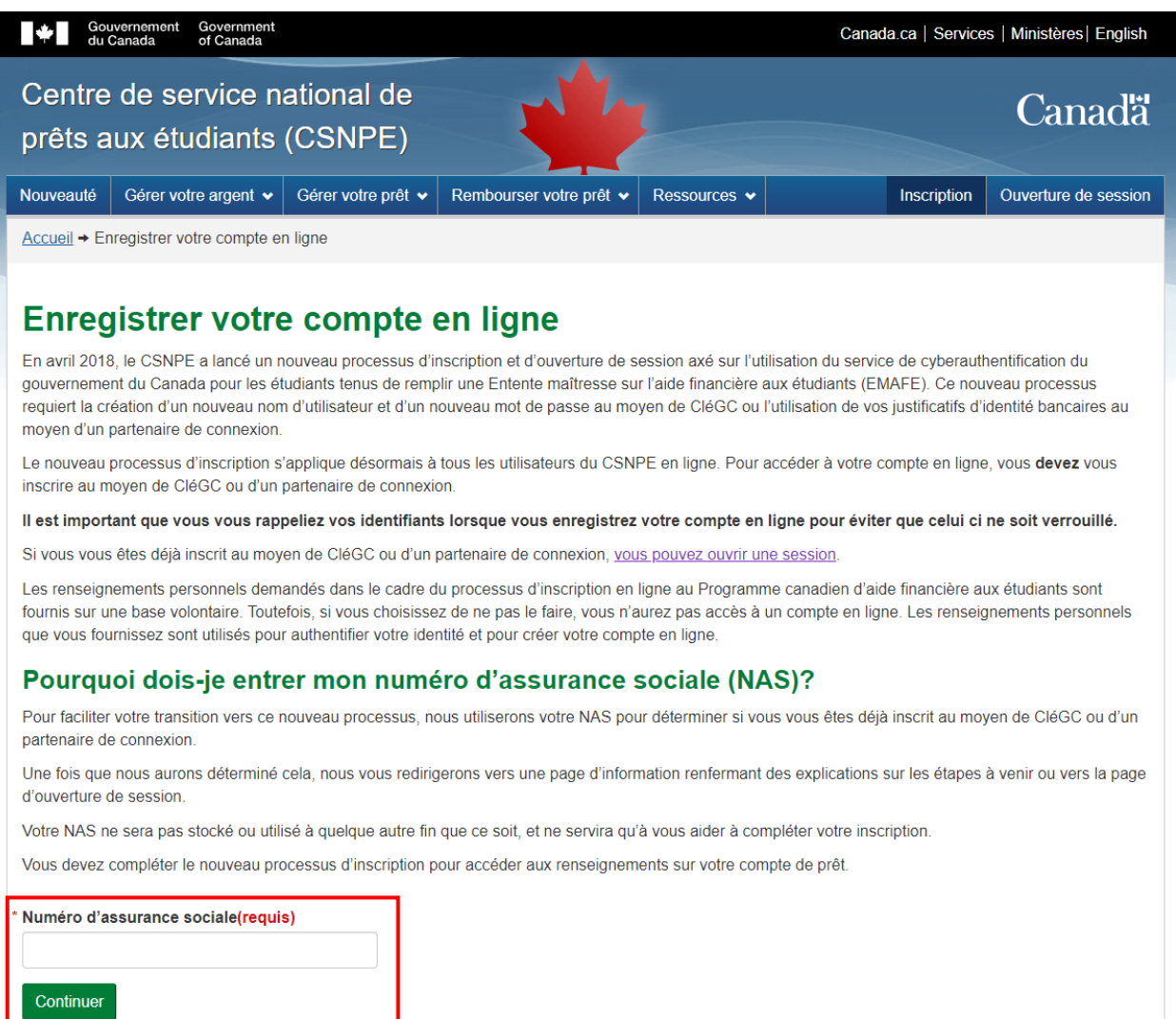

La saisie de votre **numéro d'assurance sociale (NAS)** mène à l'un des quatre résultats suivants :

- **Inscription d'un nouvel utilisateur** : Vous avez demandé un prêt d'études pour la première fois. Vous devez créer un nouveau compte au Centre de service national de prêts aux étudiants (CSNPE) et soumettre un formulaire électronique d'Entente maîtresse sur l'aide financière aux étudiants (EMAFE). [Cliquez ici pour connaître les étapes de l'inscription](#page-2-0)  [d'un nouvel utilisateur.](#page-2-0)
- **Inscription d'un utilisateur en transition** : Vous étiez inscrit au Centre de service national de prêts aux étudiants (CSNPE) avant avril 2018, mais vous n'avez pas accédé à votre compte depuis ce temps. Vous devrez vous inscrire à nouveau en utilisant un Partenaire de connexion ou la CléGC. [Cliquez ici pour les étapes d'inscription](#page-17-0) d'un utilisateur en transition.
- **Déjà inscrit** : Vous vous êtes déjà inscrit auprès d'un partenaire de connexion ou de la CléGC. Un message contextuel sur votre écran confirmera votre inscription et fournira un lien pour vous connecter à votre compte du CSNPE.

• **Le numéro d'assurance sociale (NAS) ne peut être validé** : Un message s'affichera, indiquant que vous n'avez pas de compte au Centre de service national de prêts aux étudiants (CSNPE) et on vous demandera de saisir à nouveau votre numéro d'assurance sociale (NAS). Si le problème persiste, veuillez nous appeler au **1-888-815-4514**, du lundi au vendredi, entre 8 h et 20 h, votre heure locale.

## <span id="page-2-0"></span>**Inscription d'un nouvel utilisateur**

3. Familiarisez-vous avec les étapes de l'inscription et cliquez sur le bouton **S'inscrire** pour continuer.

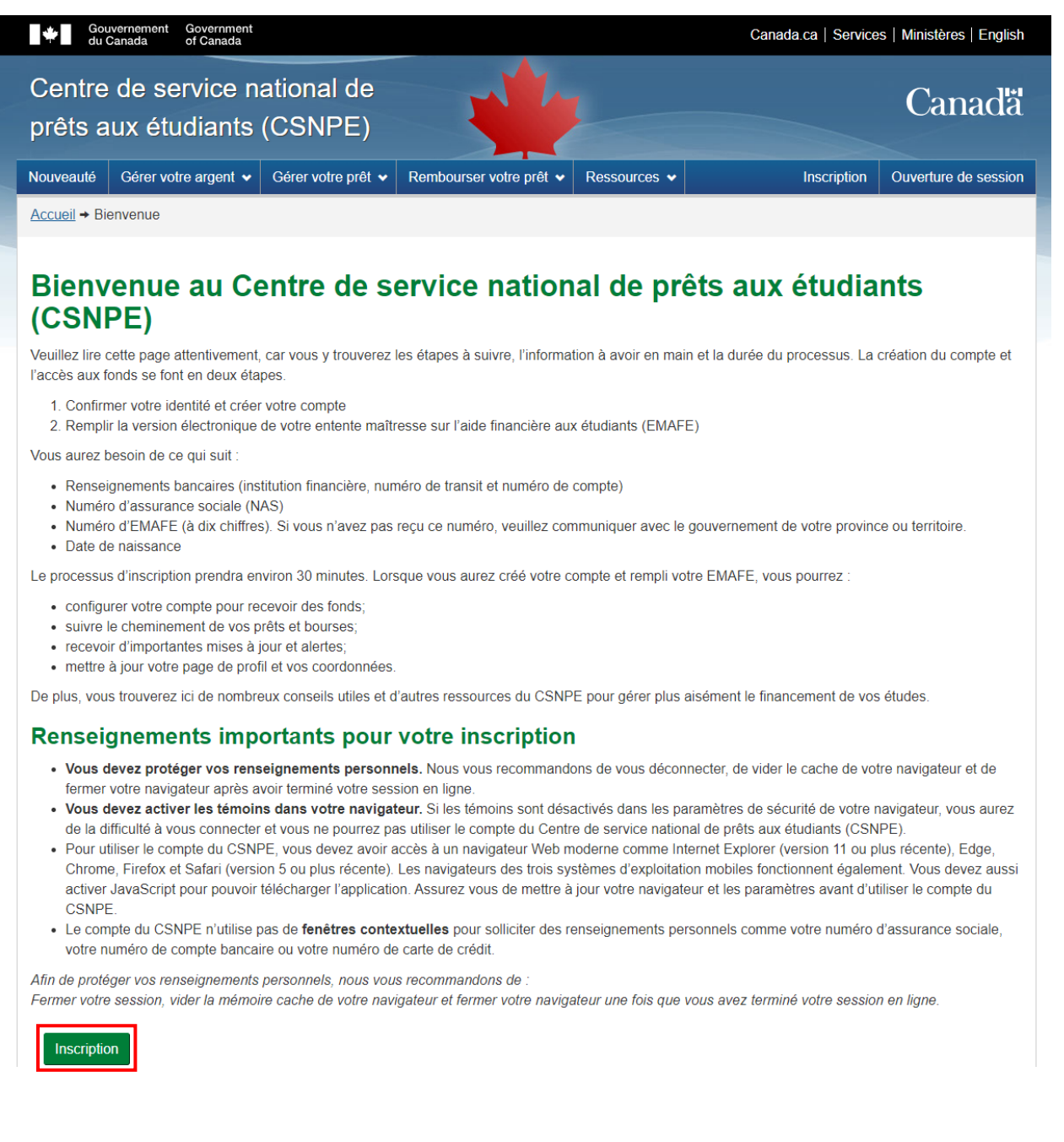

Si les étapes de votre inscription sont différentes de l'écran ci-dessus, il se peut que vous ayez enregistré un compte avant avril 2018 et que vous deviez vous réinscrire.

## [Cliquez ici pour voir les étapes d'inscription pour](#page-17-0) **un utilisateur en transition**.

<span id="page-3-0"></span>4. Il y a deux façons de poursuivre la procédure d'inscription : **Partenaire de connexion** vous permet d'utiliser vos justificatifs de services bancaires en ligne, ou vous pouvez choisir d'utiliser une **CléGC**. **L'option choisie déterminera la manière dont vous vous connecterez à votre compte à l'avenir**.

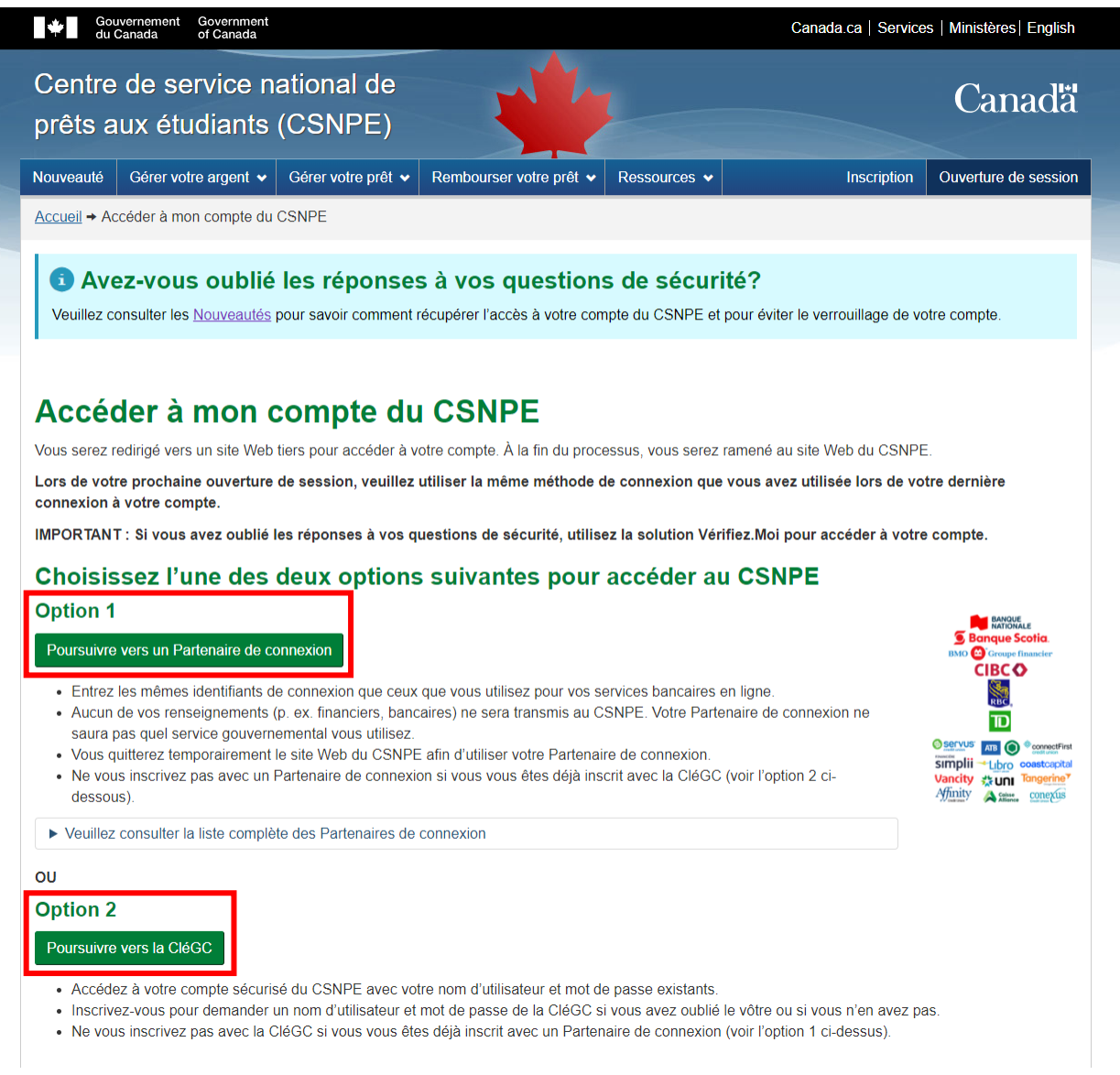

## **Partenaire de connexion**

Partenaire de connexion est un service de courtier de justificatifs d'identité qui agit comme un pont entre le gouvernement du Canada et les fournisseurs de justificatifs d'identité participants. Le **Service d'ouverture de session Interac** vous permet d'ouvrir une session en utilisant vos justificatifs de services bancaires en ligne si vous avez un compte avec l'un des partenaires de connexion participants (institutions financières). Si vous optez pour un partenaire de connexion, sélectionnez **Poursuivez vers un Partenaire de connexion** et choisissez votre institution financière dans la liste. Vous quitterez temporairement le site Web du Centre de service national de prêts aux étudiants (CSNPE) pour utiliser vos justificatifs de partenaire de connexion.

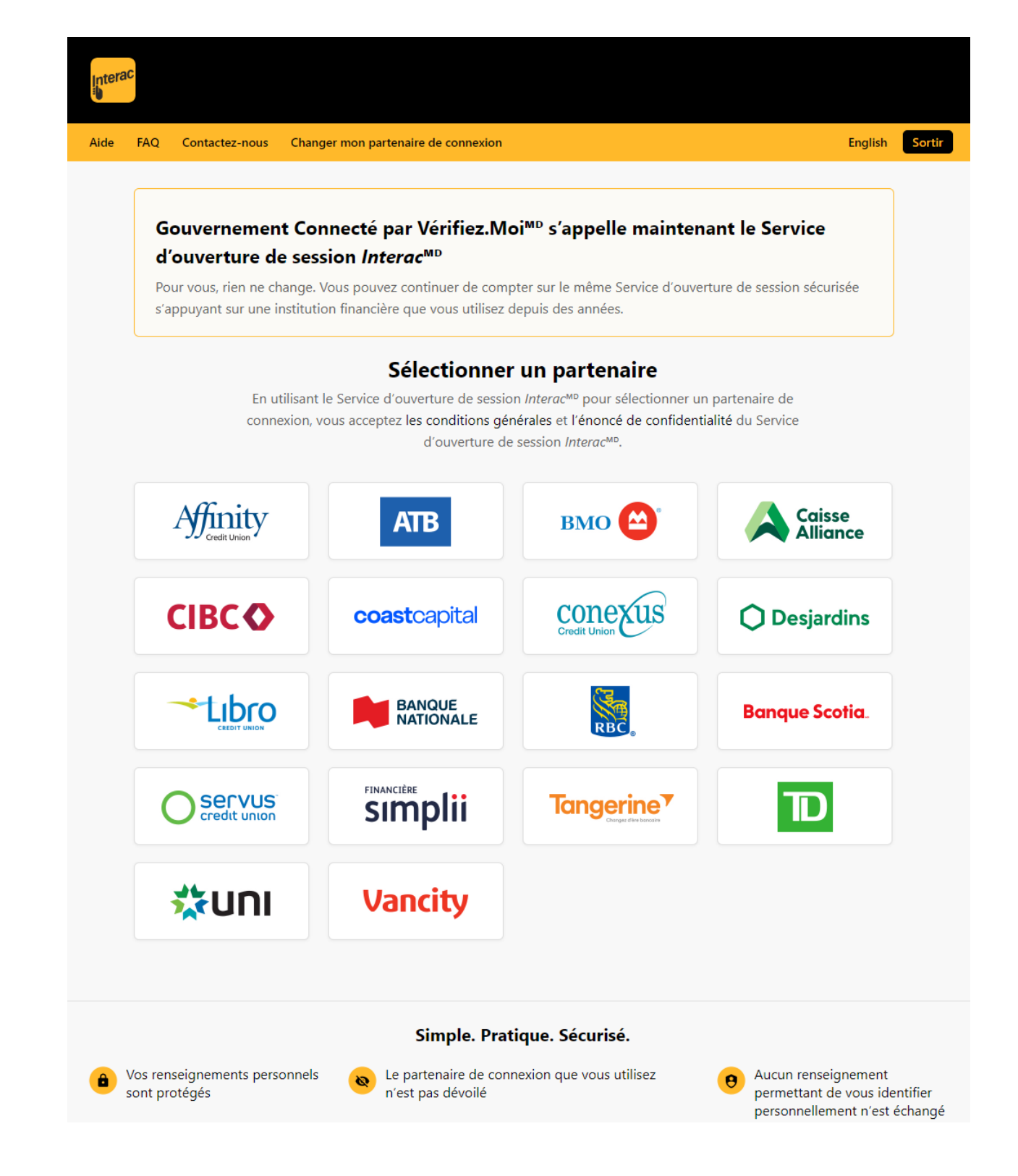

Votre institution financière peut vous demander une forme d'authentification multifacteur pour confirmer votre identité afin d'accéder au Service d'ouverture de session Interac. Par exemple, on peut vous demander de répondre à une ou plusieurs questions de sécurité ou de générer un code pour vérifier votre identité.

## **CléGC**

Si vous souhaitez vous connecter avec une CléGC, sélectionnez **Poursuivez vers la CléGC**. Enregistrez-vous afin d'obtenir un nom d'utilisateur CléGC et un mot de passe si vous n'en avez pas.

- Si vous avez déjà utilisé la CléGC, vous pouvez entrer votre nom d'utilisateur actuel.
- Si vous avez oublié votre nom d'utilisateur du service CléGC, vous devrez en créer un nouveau en cliquant sur le bouton "S'enregistrer".

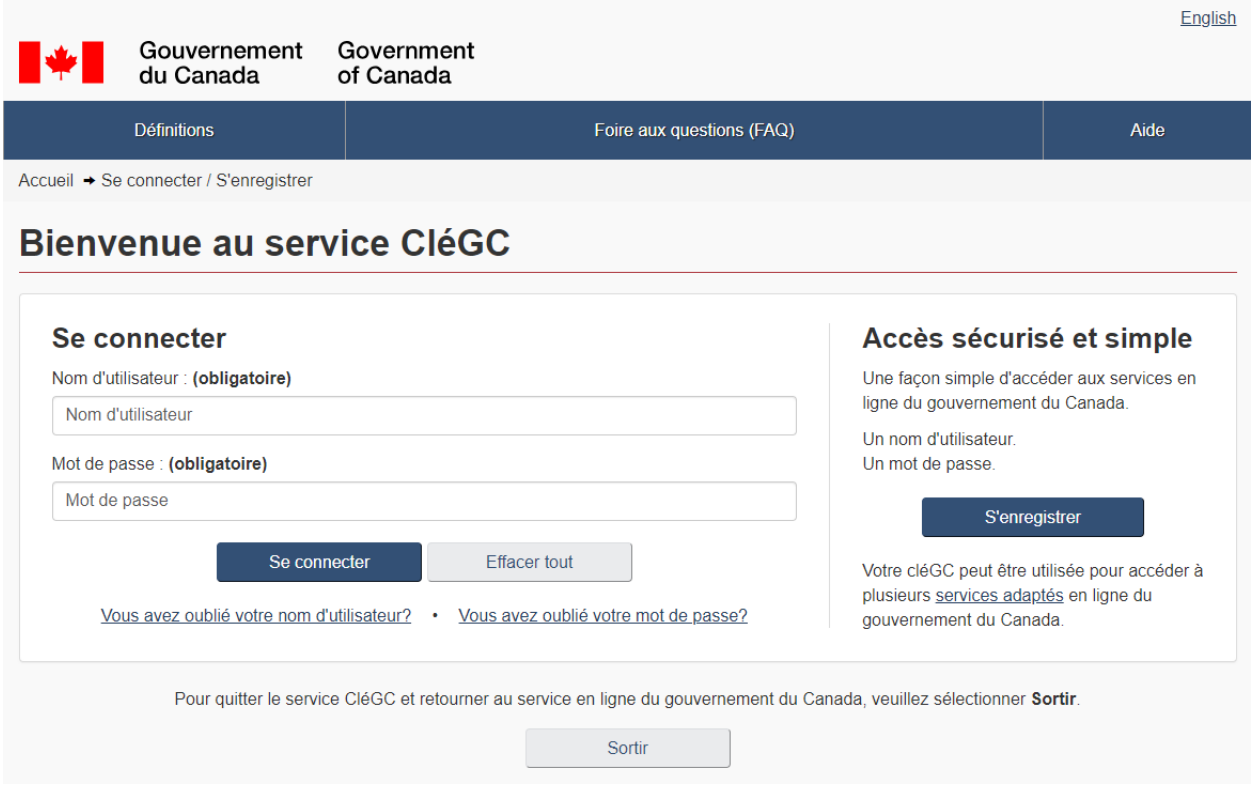

Dans le cadre de la procédure d'enregistrement à la CléGC, vous devrez définir des questions de récupération qui pourront être utilisées à l'avenir pour réinitialiser ou récupérer un mot de passe CléGC oublié. Veuillez noter vos questions de sécurité. Il est également recommandé d'ajouter votre adresse électronique à votre profil CléGC afin de récupérer votre nom d'utilisateur CléGC en cas d'oubli.

5. Une fois que vous avez terminé la procédure d'enregistrement auprès d'un partenaire de connexion ou de la CléGC, vous êtes redirigé vers les pages **Avis de confidentialité et modalités**. Si vous acceptez les conditions, sélectionnez « **J'accepte** ».

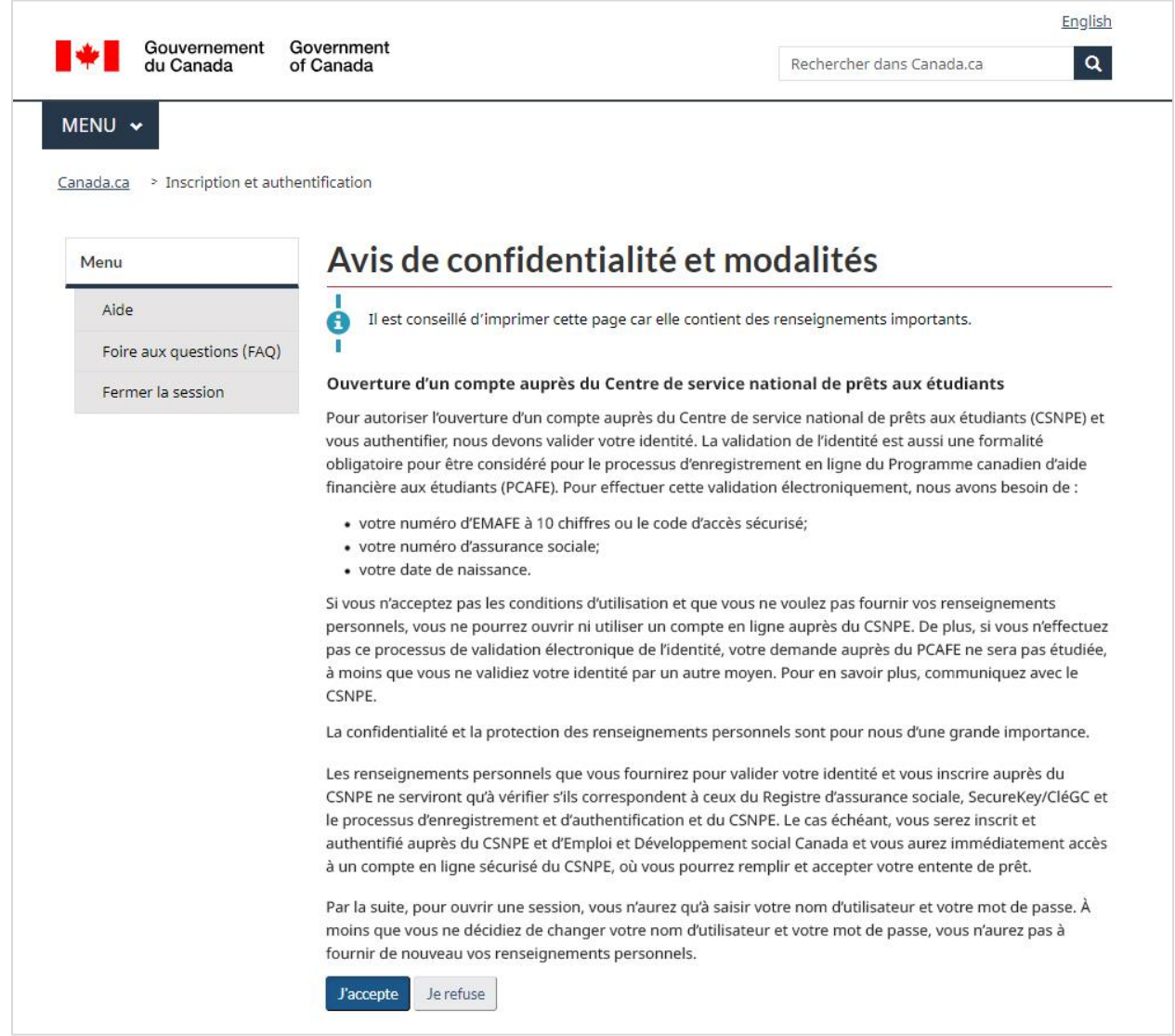

*Suite à la page suivante*

Government of Canada

0

Rechercher dans Canada.ca

English

 $\alpha$ 

 $MENU \sim$ 

Canada.ca > Inscription et authentification

Foire aux questions (FAO) Fermer la session

### Menu Aide

## Avis de confidentialité et modalités

Il est conseillé d'imprimer cette page car elle contient des renseignements importants.

#### Avis de confidentialité

Déclaration au sujet de la collecte de renseignements personnels aux fins du compte auprès du Centre de service national de prêts aux étudiants

Nous sommes déterminés à prendre des mesures afin d'assurer la confidentialité des renseignements vous concernant. La présente déclaration résume les pratiques en vigueur après l'ouverture de votre compte et l'authentification de votre identité et une fois que vous êtes en mesure d'accéder aux services en ligne offerts sur le site du Centre de service national de prêts aux étudiants (CSNPE).

La collecte, l'utilisation et la communication de renseignements personnels relativement à ce service en ligne, autorisées en vertu de la Loi fédérale sur l'aide financière aux étudiants (LFAFE) et de la Loi fédérale sur les prêts aux étudiants (LFPE), conformément à la Loi sur la protection des renseignements personnels et à la partie 4 de la Loi sur le ministère de l'Emploi et du Développement social (LMEDS), servent à administrer et à mettre en application le Programme canadien de prêts aux étudiants (PCPE).

La collecte du numéro d'assurance sociale (NAS) est autorisée par la LFAFE et la LFPE et elle est compatible avec la Directive sur le numéro d'assurance sociale du Secrétariat du Conseil du Trésor, qui cite la LFAFE et la LFPE à titre d'utilisatrices autorisées du NAS. Le NAS permet d'identifier les dossiers et, lorsqu'il est jumelé aux autres données que vous fournissez, il sert à valider votre demande et à administrer et à mettre en application le PCPE.

Par administration et mise en application du PCPE, nous entendons le développement et l'exécution du programme, notamment la réalisation d'enquêtes suite à des allégations d'actes répréhensibles ainsi que la réalisation d'audits, d'analyses de politiques, de recherches et d'évaluations. Ces activités nécessitent parfois le jumelage de données de diverses sources qui sont sous le contrôle du gouvernement du Canada.

Si vous ne fournissez pas vos renseignements personnels, vous ne pourrez accéder à ce service en ligne.

Les opérations que vous effectuerez dans le compte en ligne du CSNPE seront enregistrées au moyen d'un outil d'analyse Web. Pour en savoir plus, visitez www.canada.ca/fr/transparence/confidentialite.html.

En vertu de la Loi sur la protection des renseignements personnels, les particuliers ont droit à la protection, à l'accès et à la correction de leurs renseignements personnels contenus dans le fichier PPU 030. Vous trouverez une description détaillée des fichiers de renseignements personnels et des instructions pour faire des demandes officielles de consultation de vos renseignements personnels dans les publications d'Info Source disponibles dans les Centres Service Canada ou en ligne sur le site Web suivant : www.canada.ca/infosource-EDSC. Vous pouvez porter plainte auprès du Commissariat à la protection de la vie privée du Canada concernant la façon dont une institution a traité vos renseignements personnels au www.priv.gc.ca.

Les questions ou commentaires concernant l'application de la LMEDS ou la Loi sur la protection des renseignements personnels doivent être adressés au coordonnateur de l'accès à l'information et de la protection des renseignements personnels. En voici les coordonnées :

Emploi et Développement social Canada Coordonnateur de l'accès à l'information et de la protection des renseignements personnels Portage IV, niveau 12, arrêt postal 1203 140, promenade du Portage Gatineau QC K1A 0J9 Téléphone : 819-654-6981 Télécopieur : 819-953-0659 NC-COMM-ATIP-AIPRP-GD@hrsdc-rhdcc.gc.ca Demande d'AIPRP en ligne

Des renseignements supplémentaires sur les questions relatives à la vie privée et sur la Loi sur la protection des renseignements personnels en général peuvent également être obtenus auprès du Commissariat à la protection à la vie privée du Canada en composant le 1-800-282-1376.

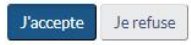

Vous serez alors dirigé vers une nouvelle page pour créer votre profil. Vous devrez entrer votre **numéro d'assurance sociale (NAS)** et cliquer sur **Continuer**.

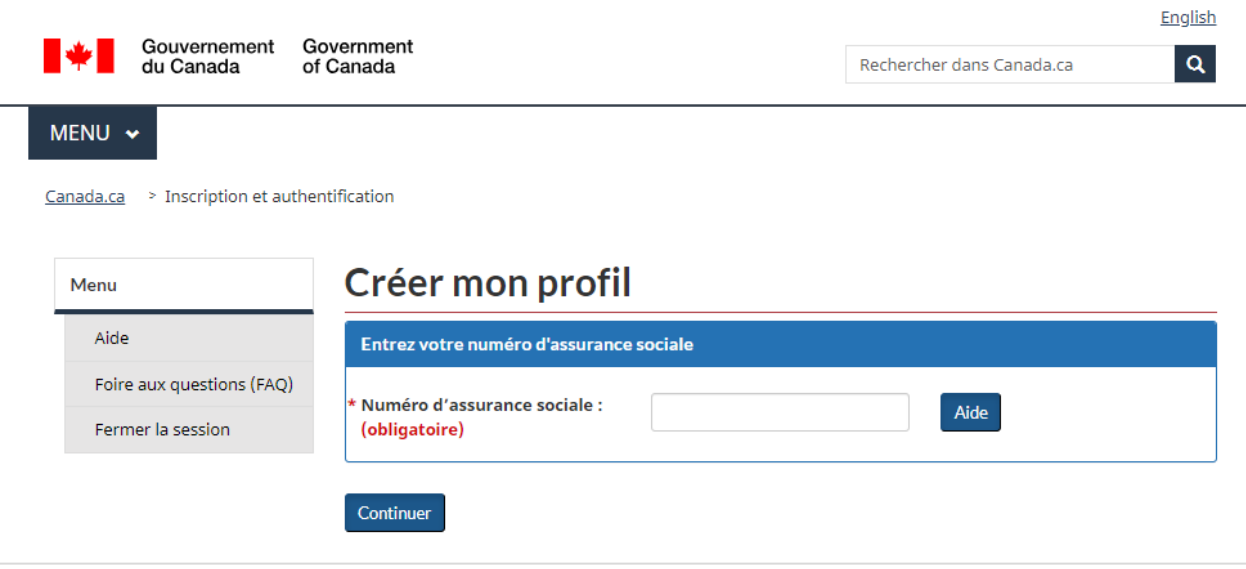

<span id="page-8-0"></span>6. Ensuite, on vous demandera d'entrer votre numéro **d'Entente maîtresse sur l'aide financière aux étudiants (EMAFE)** ou votre **code d'accès sécurisé (CAS) temporaire**, votre **date de naissance**, et de définir **5 questions et réponses de sécurité**. Ceci reliera l'option de connexion que vous avez choisie (Partenaire de connexion ou CléGC) à votre compte du CSNPE.

• Votre numéro d'EMAFE à 10 chiffres est émis par votre province et est nécessaire pour compléter l'inscription en ligne. Si vous ne parvenez pas à trouver votre numéro d'EMAFE, appelez-nous au **1-888-815-4514**. Nos agents sont disponibles pour vous aider du lundi au vendredi, entre 8 h à 20 h, votre heure locale.

Si vous êtes un utilisateur en transition, on vous demandera de générer un code d'accès sécurisé temporaire (CAS) dans le cadre de la procédure d'inscription. Ce code peut être utilisé à la place du numéro d'Entente maîtresse sur l'aide financière aux étudiants (EMAFE). [Cliquez ici pour plus](#page-17-0)  [d'informations sur la manière de générer un code d'accès sécurisé temporaire.](#page-17-0)

*Suite à la page suivante*

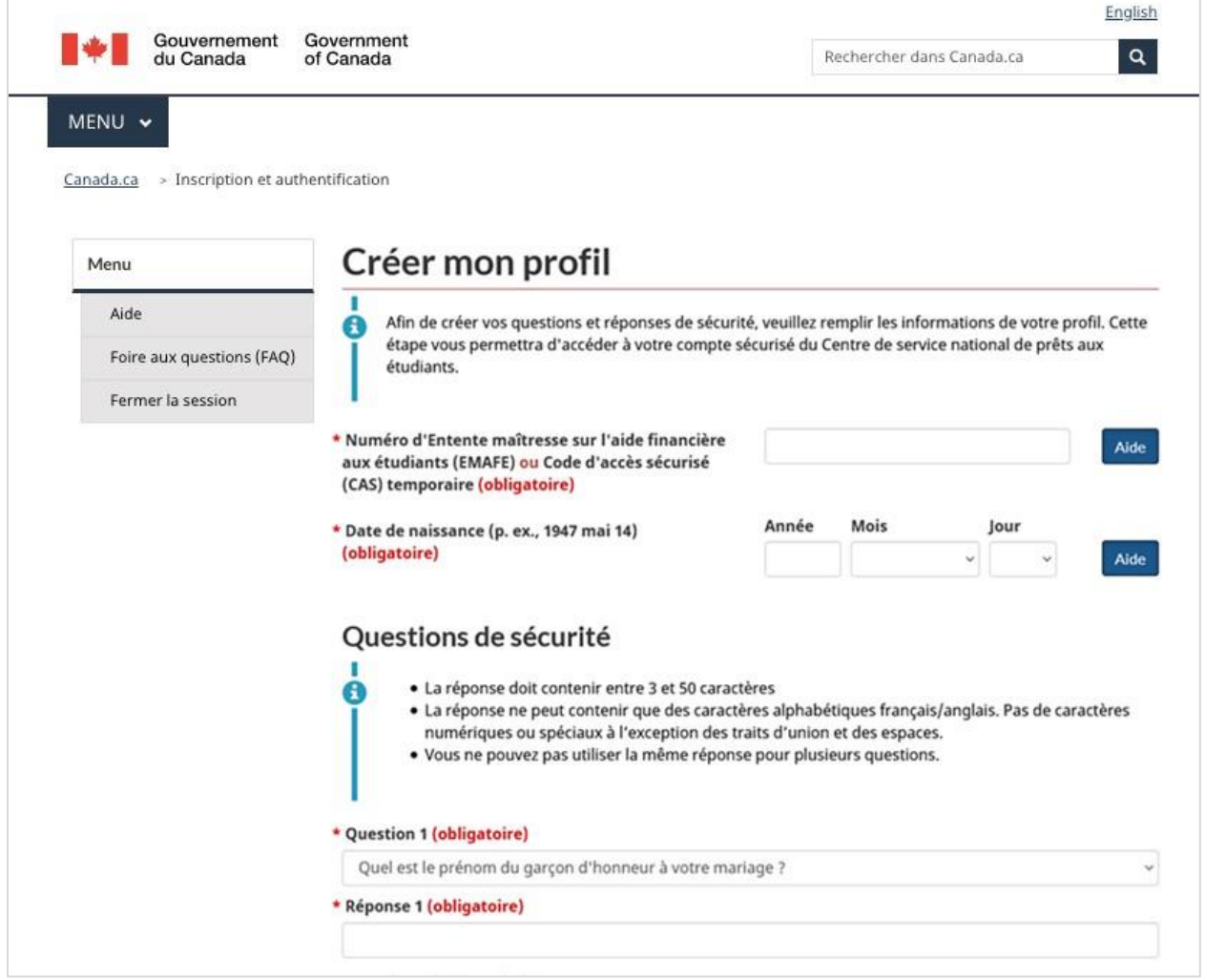

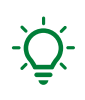

Pour vos 5 questions de sécurité, vous pouvez sélectionner la question de votre choix dans une liste déroulante. Sélectionnez les questions qui vous concernent et entrez des réponses dont vous vous souviendrez facilement. **Les réponses sont sensibles à la casse.**

Après avoir entré votre numéro d'Entente maîtresse sur l'aide financière aux étudiants (EMAFE) (ou code d'accès sécurisé (CAS)), votre date de naissance et vos 5 questions de sécurité, cliquez sur **Continuer** pour confirmer votre profil.

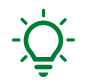

Veuillez prendre un moment pour vérifier votre profil.

- **Il est recommandé de conserver une copie de cette page, y compris toutes vos questions de sécurité et leurs réponses, pour référence ultérieure.**
- Vous devrez répondre à 3 de vos 5 questions de sécurité chaque fois que vous changez votre nom d'utilisateur de Partenaire de connexion ou de CléGC, ou que vous changez la méthode de connexion à votre compte du Centre national de service des prêts aux étudiants (CNSPE).

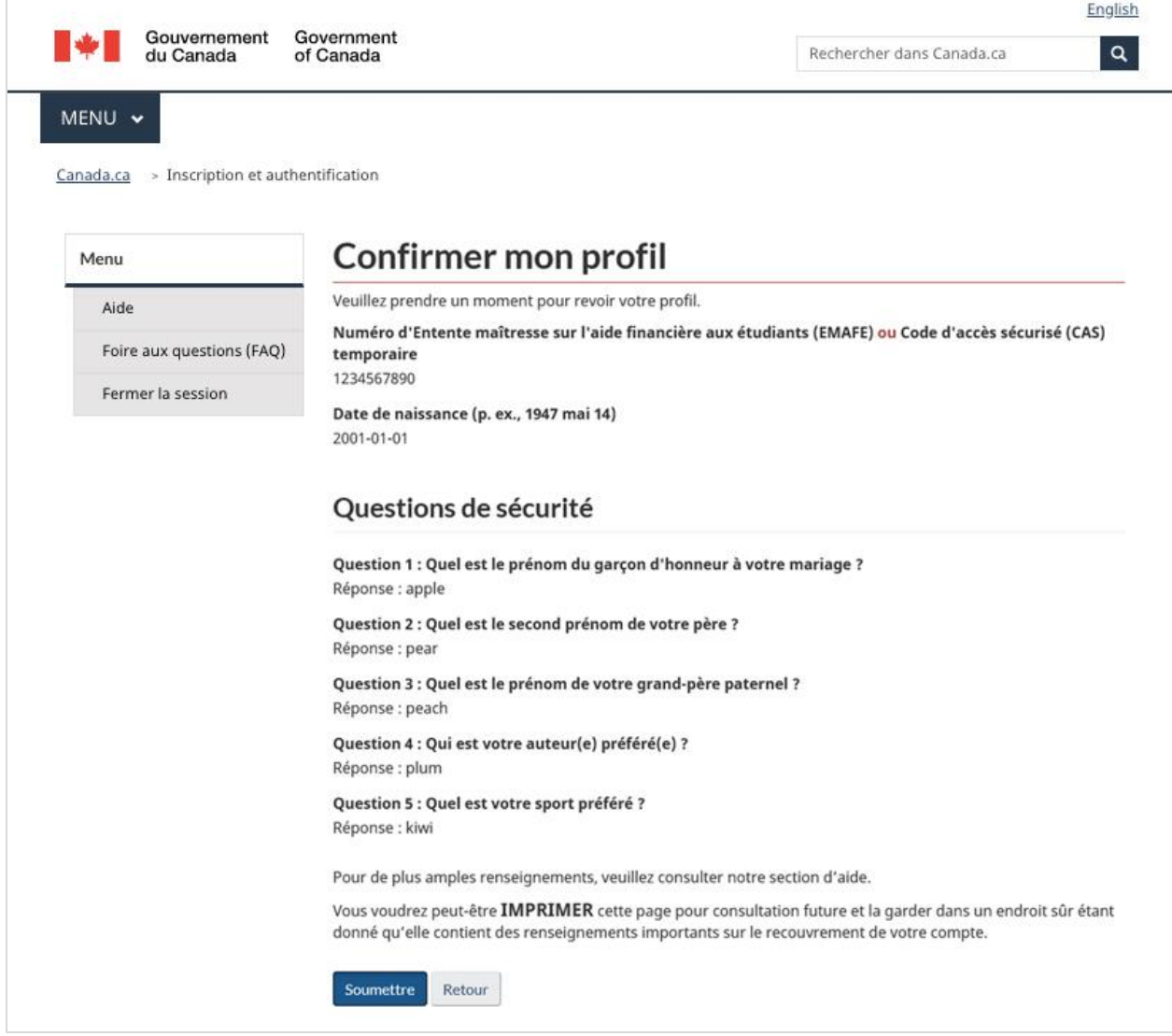

Si vous êtes satisfait des informations que vous avez fournies, cliquez sur **Soumettre**. Si vous souhaitez modifier les informations, cliquez sur **Retour**.

## 7. **Authentification multifacteur**

Le gouvernement du Canada a mis en place l'authentification multifacteur pour tous les utilisateurs de la CléGC et des Partenaires de connexion, ce qui permet à un utilisateur de confirmer son identité. Vous devrez saisir un code de sécurité unique avant d'accéder à votre compte sécurisé du Centre de service national de prêts aux étudiants (CSNPE). Cette étape est obligatoire pour finaliser le processus de connexion.

Vous avez le choix entre 4 options d'authentification multi-facteur :

- [S'inscrire à l'aide d'une application](#page-12-0)
- [S'inscrire à l'aide d'un code par texto](#page-13-0)
- [S'inscrire à l'aide d'un code par message vocal](#page-14-0)
- [S'inscrire à l'aide d'une grille de codes d'accès](#page-15-0)

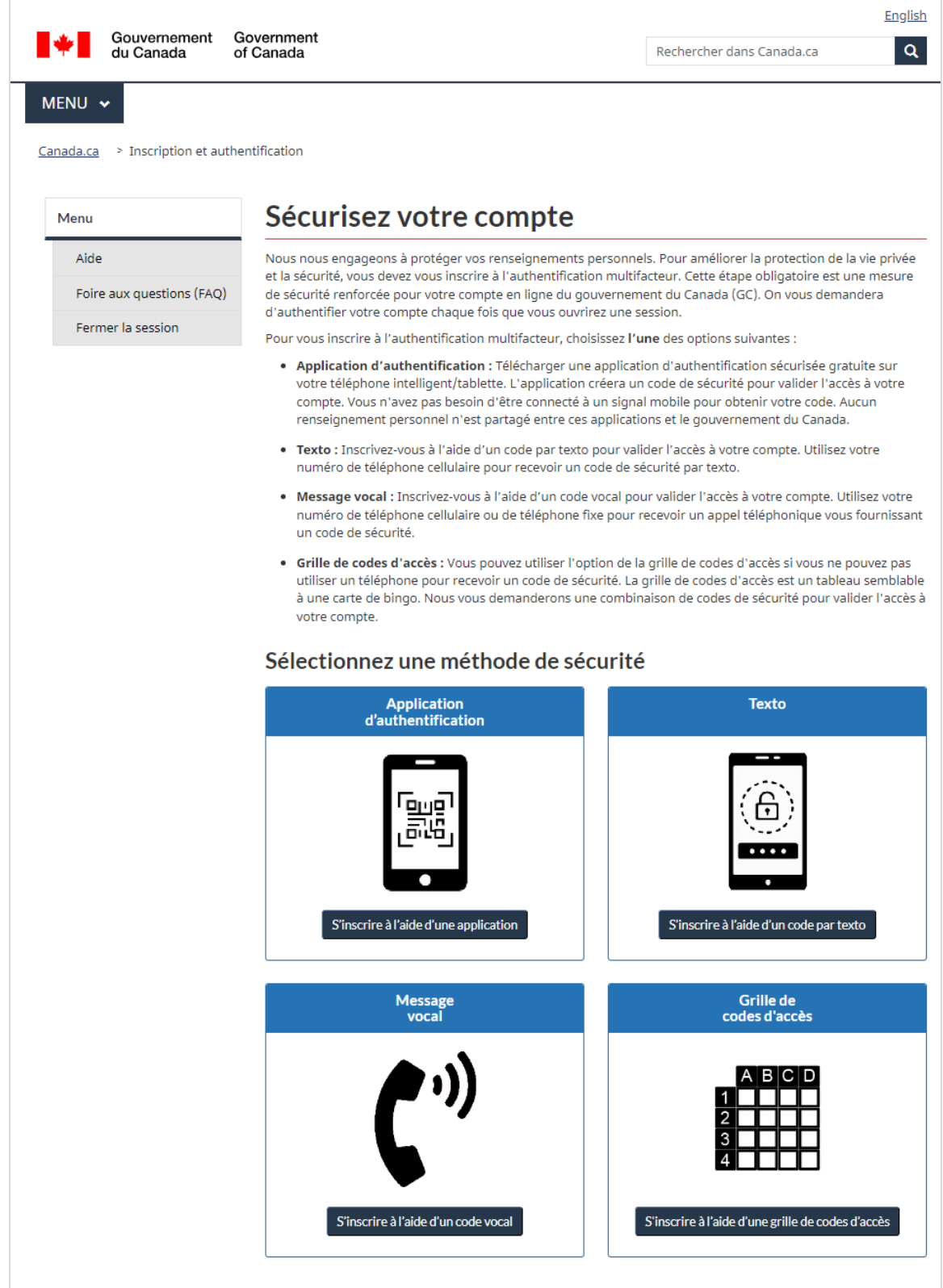

## <span id="page-12-0"></span>**Application d'authentification**

Si vous êtes un utilisateur de la CléGC, vous pouvez télécharger une application d'authentification gratuite sur votre téléphone intelligent ou votre tablette à partir du magasin d'applications. Une fois reçu, ce code est valable pour une seule session de connexion pendant une durée limitée. Vous n'avez besoin que d'une connexion à l'internet et n'avez pas besoin de signal mobile pour recevoir le code de sécurité par l'intermédiaire de l'application.

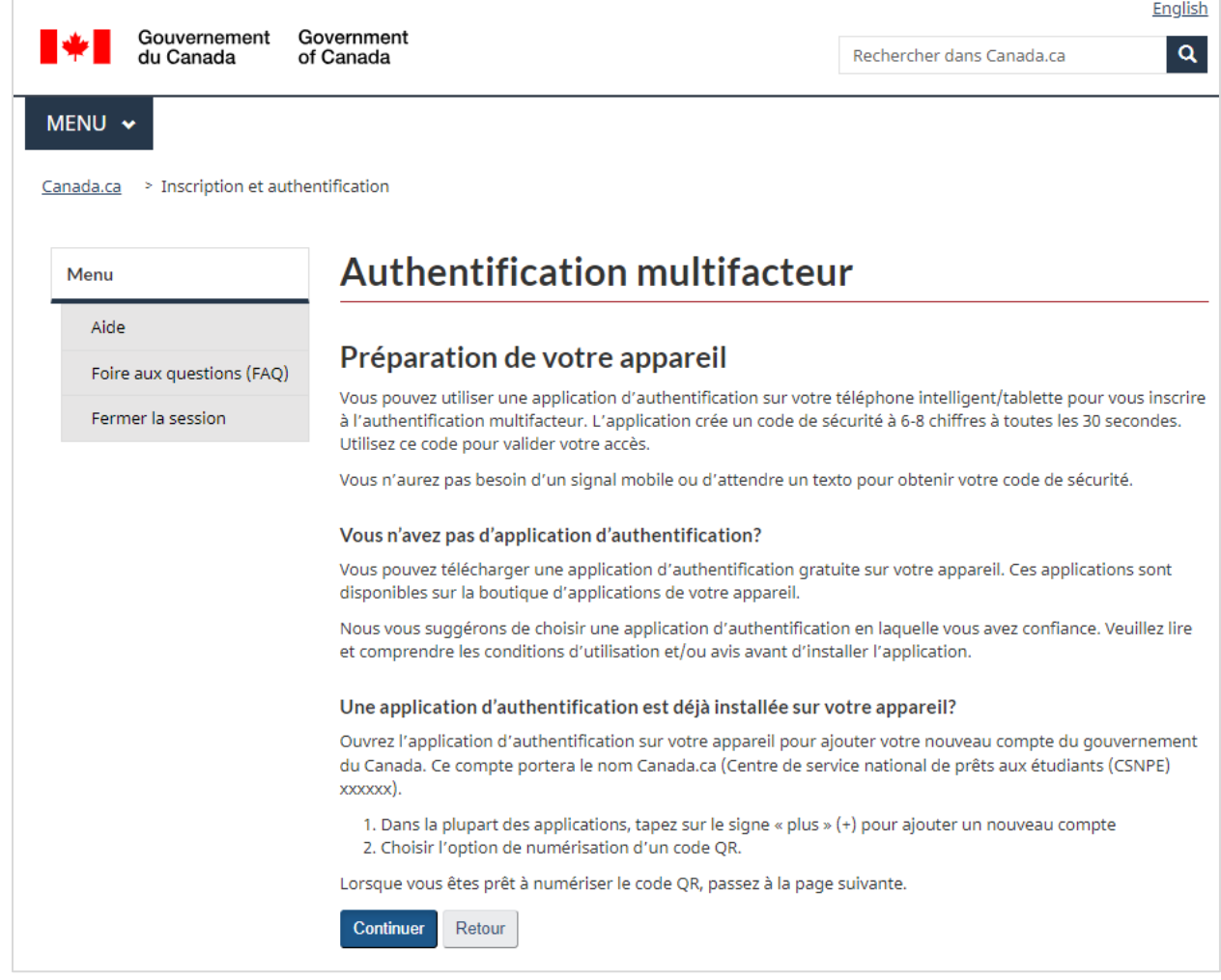

## <span id="page-13-0"></span>**Texto**

Vous pouvez vous inscrire avec votre numéro de téléphone intelligent pour recevoir un code de sécurité par texto. Si vous avez un numéro de téléphone international, choisissez le pays approprié dans le menu déroulant et entrez votre numéro de téléphone sans le code du pays.

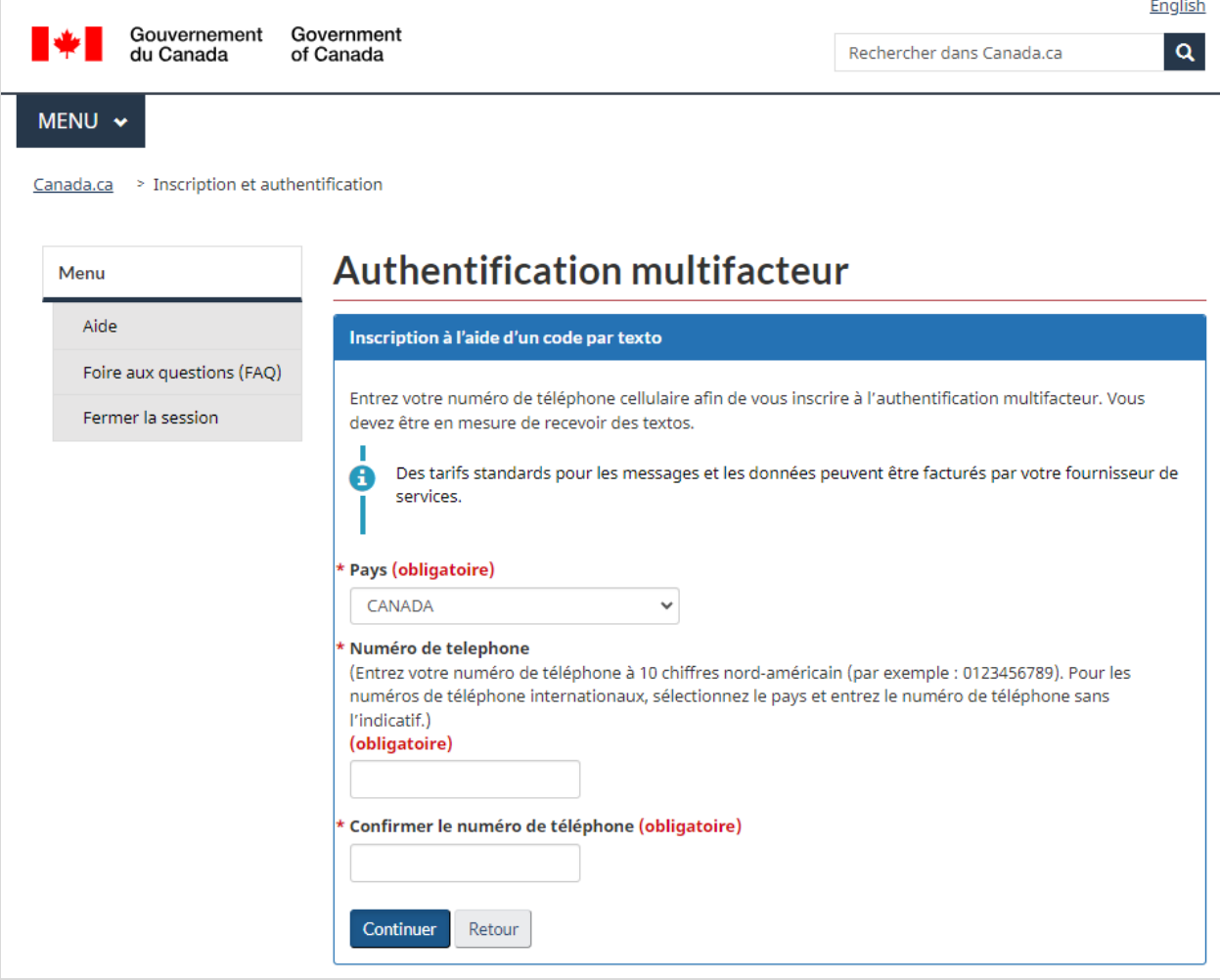

## <span id="page-14-0"></span>**Message vocal**

Comme pour l'option de texto, vous pouvez vous inscrire avec votre numéro de téléphone fixe pour recevoir un code de sécurité par appel téléphonique.

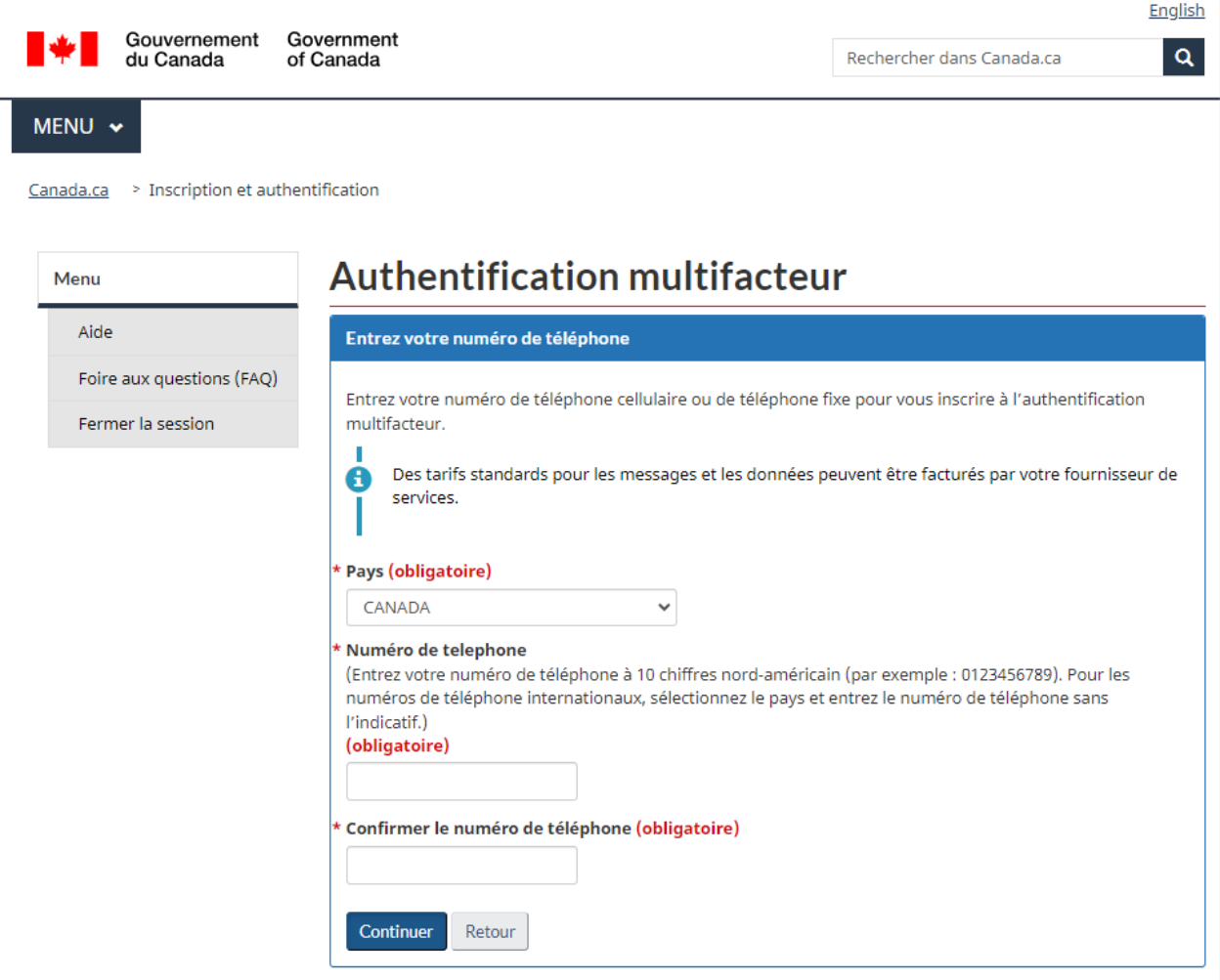

## <span id="page-15-0"></span>**Grille de codes d'accès**

Vous pouvez utiliser l'option de la grille de codes d'accès unique si vous ne pouvez pas utiliser un téléphone pour recevoir un code d'accès à usage unique envoyé par l'application de l'authentificateur, un texto ou un message vocal automatisé. **Vous devrez sauvegarder ou imprimer cette grille pour une utilisation ultérieure.** Lorsque vous vous connectez, on vous demandera de saisir une combinaison de valeurs de votre grille de codes d'accès unique.

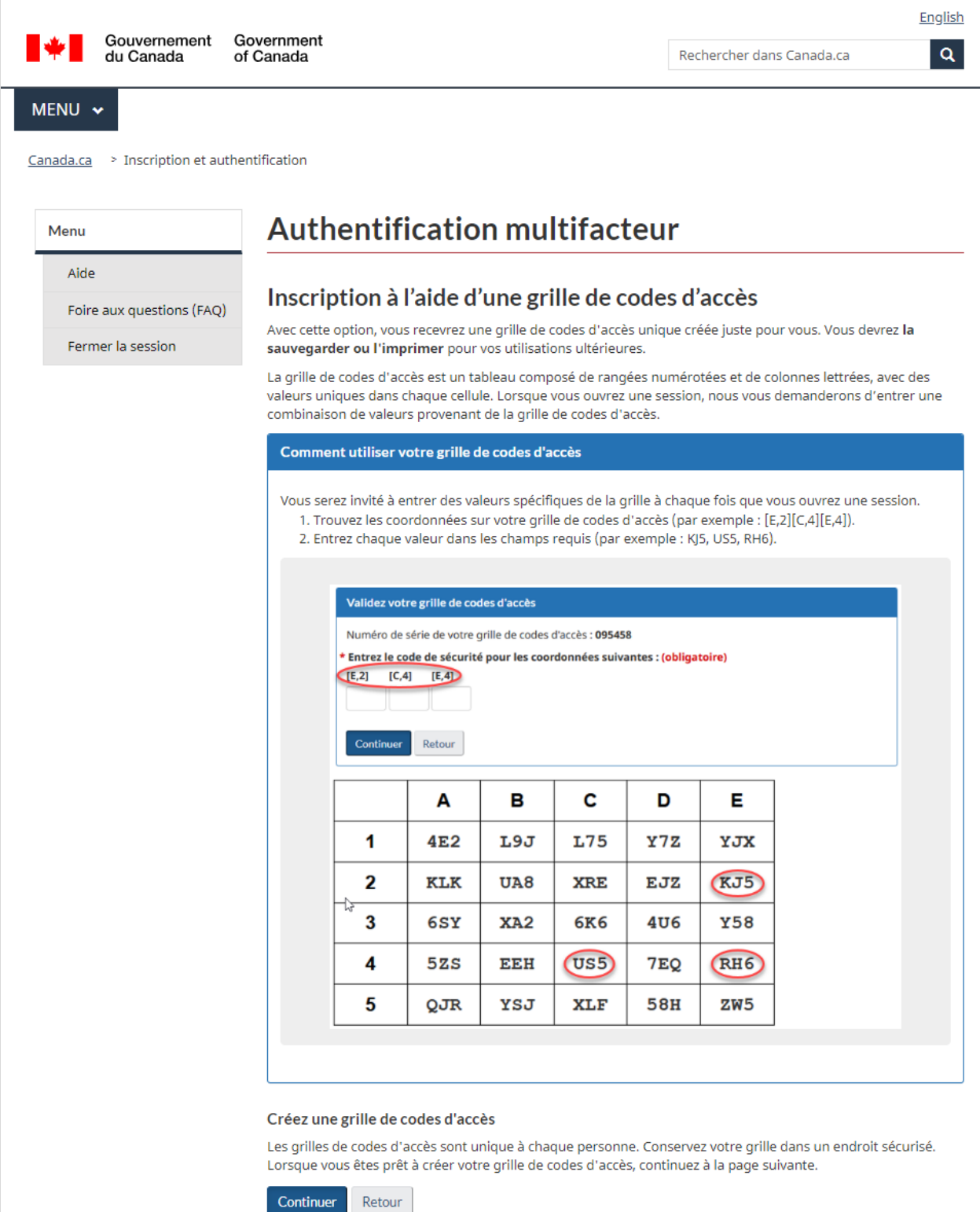

Une fois que vous aurez terminé le processus d'inscription et que vous aurez mis en place l'authentification multifacteur, vous aurez accès à votre compte du CSNPE. De là, vous pourrez mettre à jour vos renseignements personnels et gérer divers aspects de votre prêt d'études.

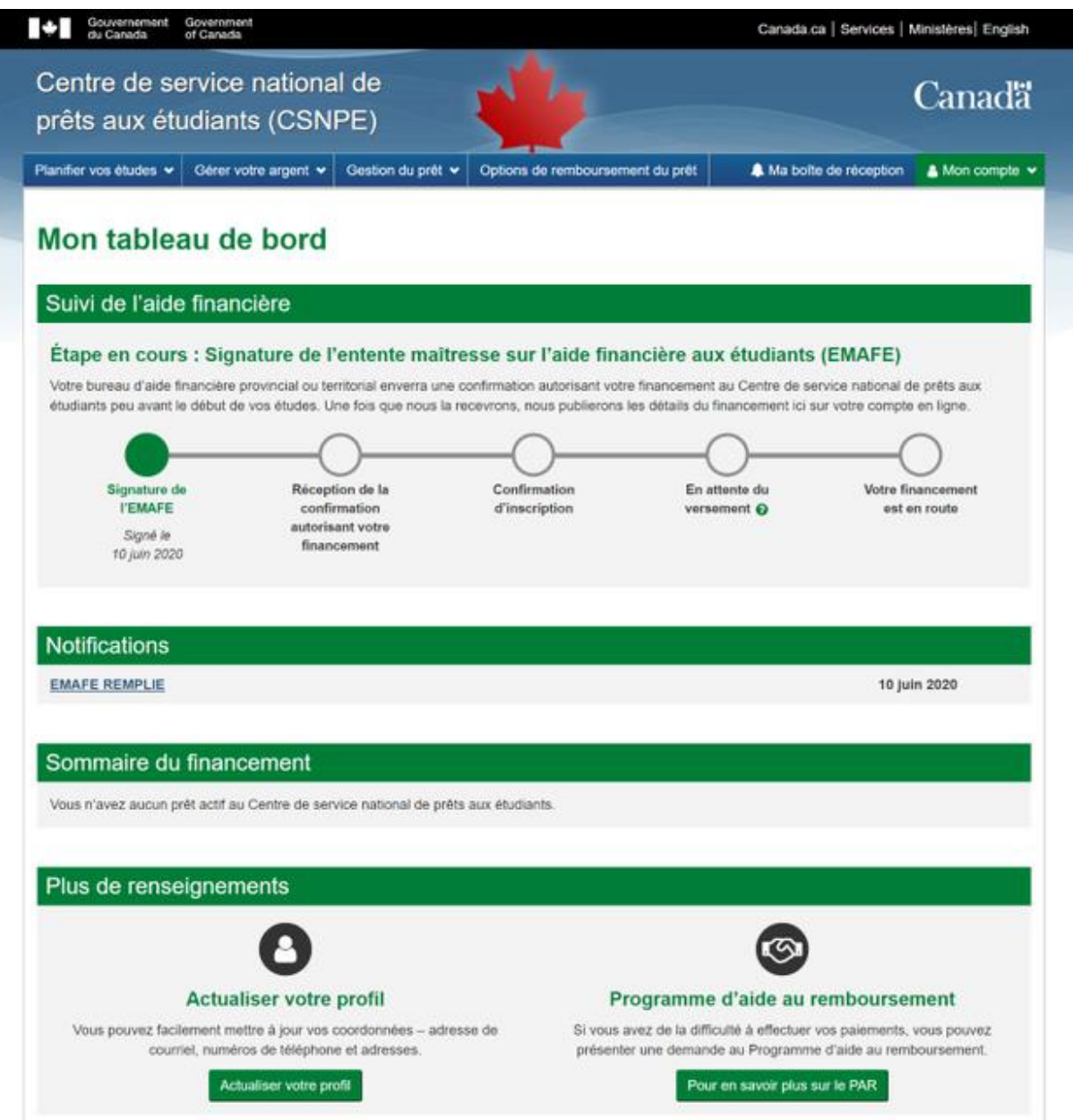

## **Merci de vous être inscrit à votre compte du CSNPE!**

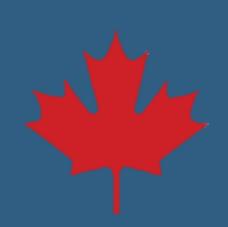

## <span id="page-17-0"></span>**Inscription d'un utilisateur en transition**

3a. Si vous étiez déjà inscrit au Centre de service national de prêts aux étudiants (CSNPE) (avant avril 2018), mais que vous n'avez pas accédé à votre compte depuis ce temps, vous devrez vous réinscrire. Familiarisez-vous avec les étapes de l'inscription et cliquez sur **Poursuivre le la procédure d'inscription**.

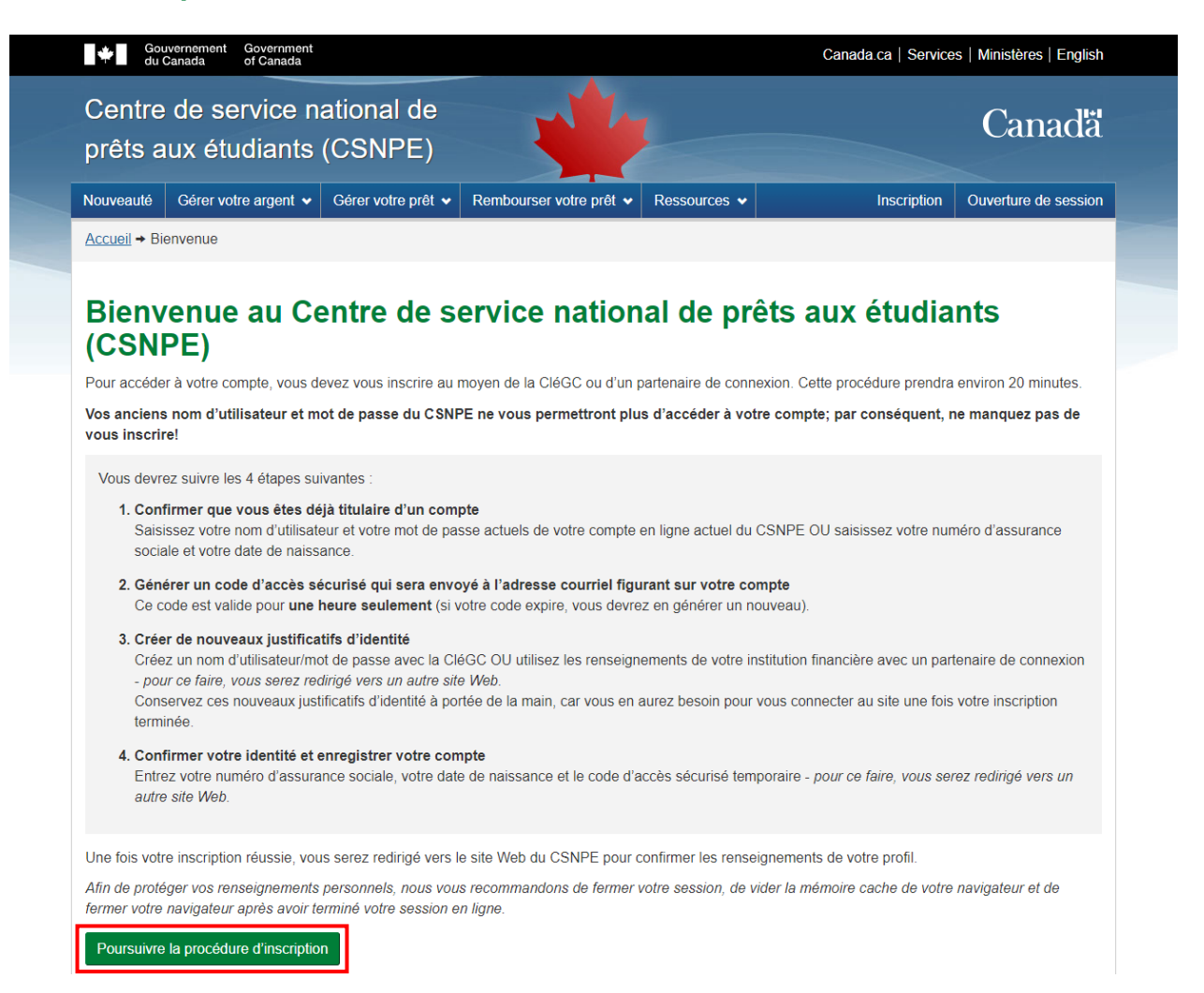

*Suite à la page suivante*

3b. Vérifiez si vous êtes déjà titulaire d'un compte en utilisant votre **nom d'utilisateur et votre mot de passe actuels du CSNPE**. Si vous ne vous souvenez pas de vos justificatifs d'identité, appuyez sur **Cliquez ici pour continuer votre inscription**.

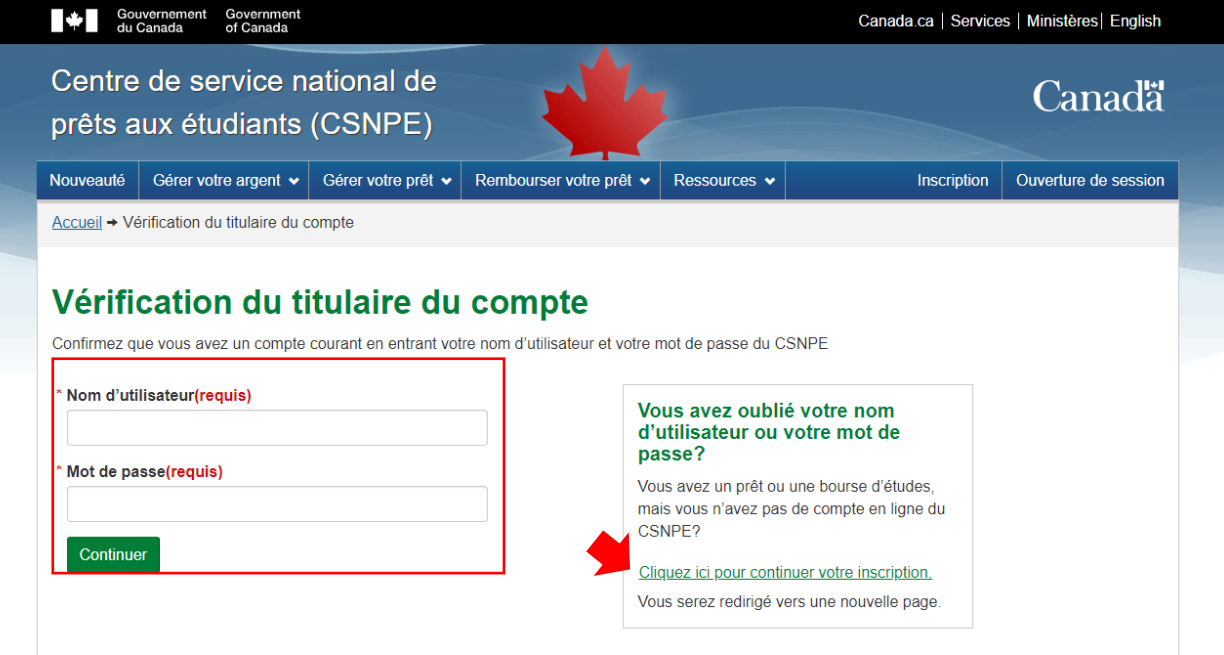

3c. En cliquant sur **Cliquez ici pour continuer votre inscription**, vous serez dirigé vers une nouvelle page où vous devrez entrer votre **date de naissance** et votre **numéro d'assurance sociale (NAS)**.

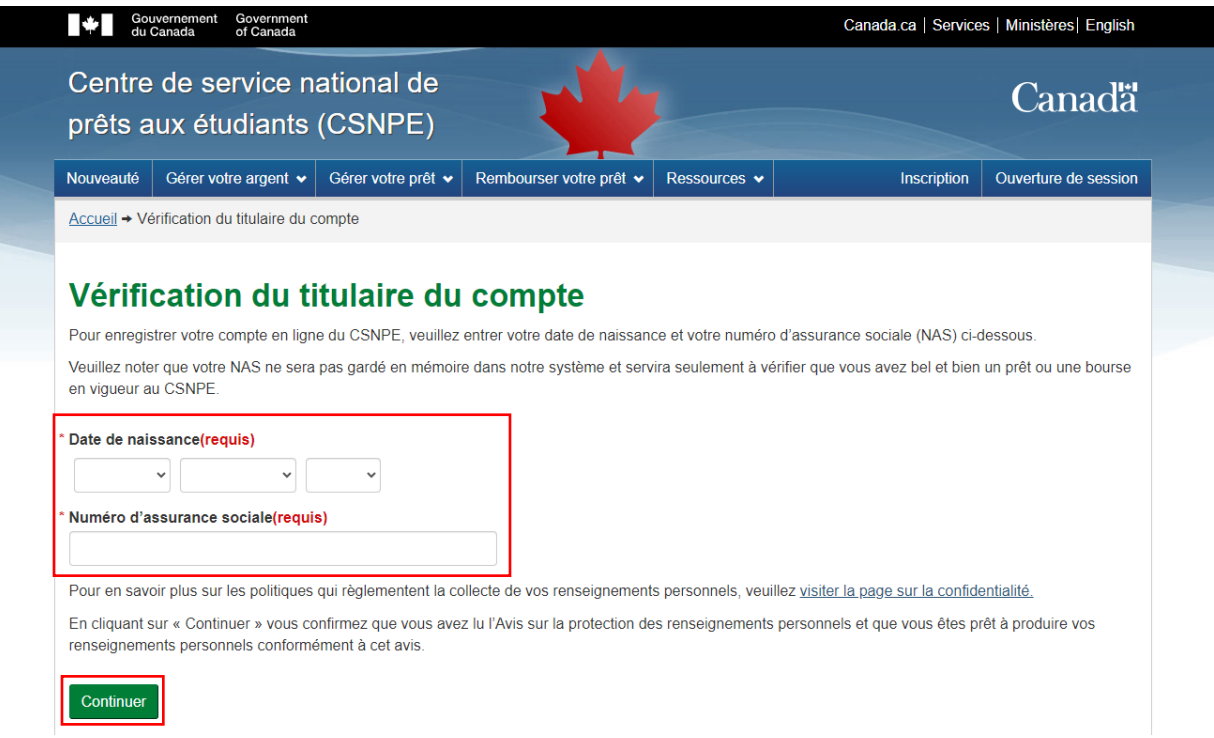

3d. **Générer mon code d'accès sécurisé (CAS).** Le code d'accès sécurisé (CAS) sera envoyé à l'adresse courriel inscrite à votre dossier. Si vous avez utilisé votre nom d'utilisateur et votre mot de passe à l'étape précédente, vous aurez la possibilité de mettre à jour votre adresse courriel.

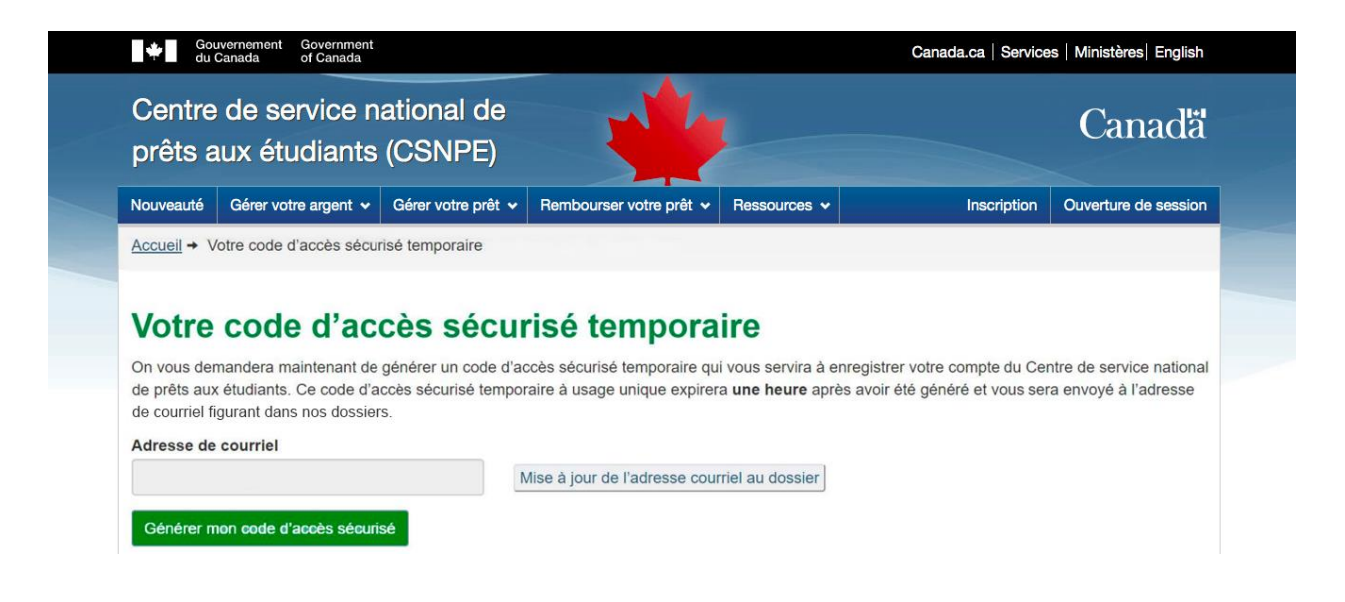

La réception du courriel contenant votre code d'accès sécurisé (CAS) temporaire peut prendre quelques minutes. Si vous ne trouvez pas le courriel, essayez ce qui suit :

- Vérifiez vos dossiers Spam et courrier indésirable
- Recherchez dans votre courriel les messages provenant de **info@nslsc.ca** dont l'objet est **Your secure Access Code/Votre code d'accès sécurisé**

Ce code n'est valide que pour une seule utilisation et **expire au bout d'une heure**. Si ce code expire, vous devez en générer un nouveau.

*Suite à la page suivante*

3e. Saisissez le code d'accès sécurisé (CAS) que vous avez reçu par courriel sur le site web et sélectionnez Continuer. Conservez ce code à portée de main, car on vous le demandera à nouveau à **[l'étape 6](#page-8-0)** de la procédure d'inscription.

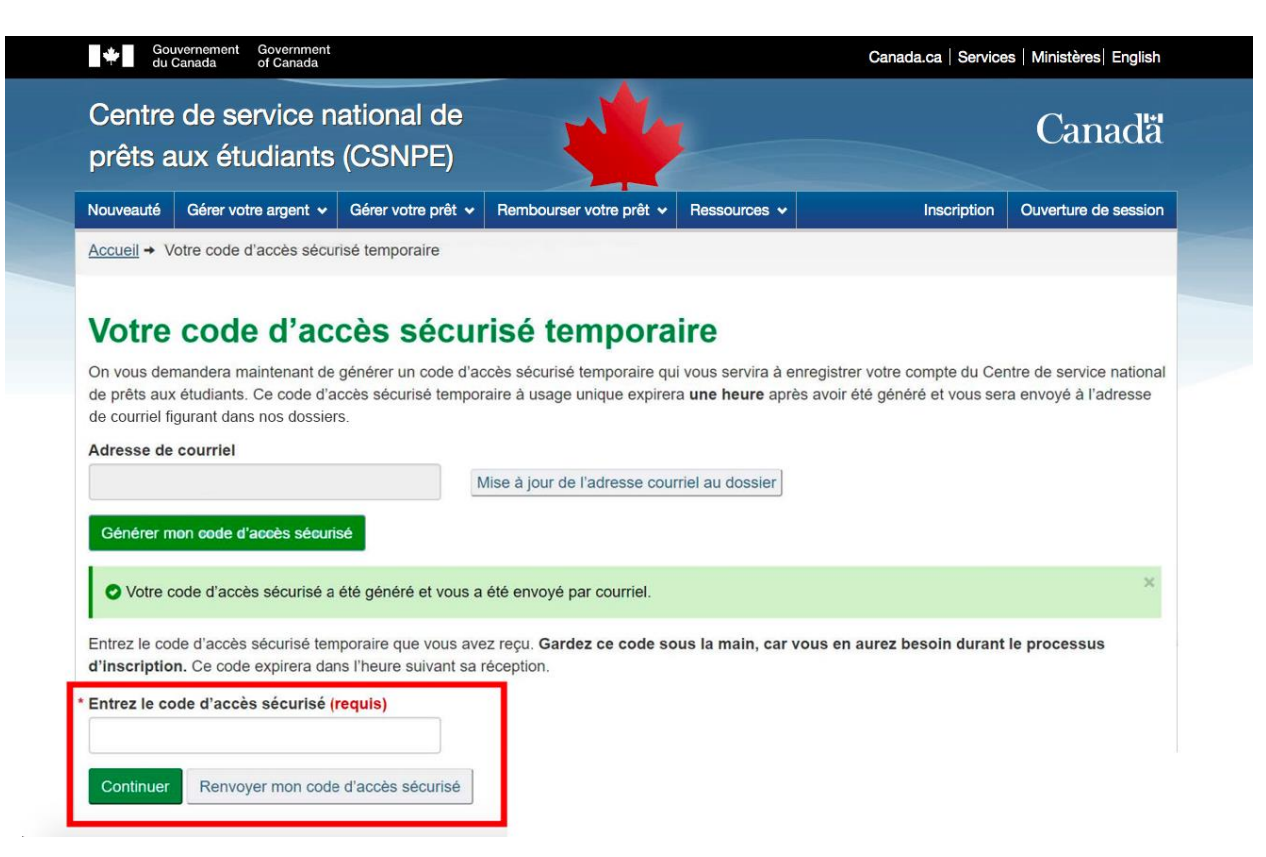

Une fois que vous avez saisi votre code d'accès sécurisé (CAS), **[cliquez ici pour revenir à l'étape 4](#page-3-0)  [de la procédure d'inscription.](#page-3-0)**